## CyberShelf: Freading

*These directions are for all non-tablet eReaders besides Kindles. Freading works only on the Kindle Fire, but not on other Kindle eReaders.*

#### *What do I need to use Freading?*

- 1. A Pikes Peak Library District resident card (must start with a 4) and PIN.
- 2. A computer with an Internet connection.
- 3. If you want to download and transfer to a non-tablet eReader, you will need a compatible device. View a complete list here: [http://pikespeak.freading.com/question/index](http://pikespeak.freading.com/questions/index)

#### *Login to Freading:*

- Click on **CyberShelf/Freading** in the upper navbar of ppld.org
- 2. Click **Login** (in the upper right-hand corner).
- 3. Type in your library card number and PIN. Click **Login**.
- 4. Read the End User License Agreement and click **Accept** (first time only).

#### *Download & Transfer Instructions:*

#### **Step 1. Download required free software (first-time use only)**

- Click on **CyberShelf/ComicsPlus** in the upper navbar of ppld.org
- 2. Click on [Download Adobe Digital Editions.](http://www.adobe.com/solutions/ebook/digital-editions.html)
- 3. You are now on the Adobe website. Click on the **Download** tab**.**
- 4. Choose and click on **Macintosh** or **Windows**.
- 5. Follow the prompts to download the software.

#### **Step 2. Create an Adobe ID and authorize your computer (first-time use only)**

- 1. With Adobe Digital Editions open, click **Help**.
- 2. Click **Authorize Computer**.
- 3. Click **Create an Adobe ID**.
- 4. This will open an internet browser window to the Adobe website. Follow the prompts to create an Adobe ID. (Be sure to make note of this information for later use.)
- 5. Once the Adobe ID is created, click on **Computer Authorization** (this should still be an active program).
- 6. Enter in your Adobe ID and password.
- 7. Click **Authorize**.

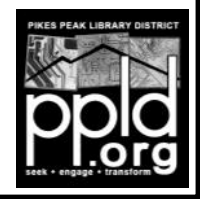

**Page 1**

# CyberShelf: Freading

#### **Step 3. Checkout eBooks**

- 1. Go to: [ppld.org/cybershelf](http://new.ppld.org/cybershelf)-ebooks
- 2. Click on **Freading**.
- 3. Search in the box for book title, author, or keyword. (Browsing by top downloads, new arrivals, or categories can also be an effective strategy for locating titles.)
- 4. Click on the book you want to checkout.
- 5. Click **Download EPUB**.
- 6. The eBook will download and open in Adobe Digital Editions. *TIP: You do not have to do anything to return items. Your title will automatically return at the end of the checkout period.*

### **Step 4. Transfer an eBook to an eReader device**

- 1. In Adobe Digital Editions, be sure you are in **Library** view (you will see the covers of books instead of text of one book).
- 2. Plug your device into the computer and it will appear on the left side of the page.
- 3. Click and hold on the book you want to transfer to your device. While clicking and holding, drag the book to the device icon. Release the mouse click. (The book will take less than a minute to transfer.)
- 4. Safely remove your device from the computer. You will now be able to read the book on your device!

*TIP: You can renew books for one two-week period by clicking on Download EPUB from the Freading website a second time.* 

7/3/15 slm

**Page 2**

**Need further assistance?** Most questions can be answered at [pikespeak.freading.com/](http://pikespeak.freading.com/questions/index) [questions/index](http://pikespeak.freading.com/questions/index)

For additional help, contact PPLD's Ask a Librarian Email Reference Service at [ppld.org/](http://new.ppld.org/book-a-librarian) [research/ask](http://new.ppld.org/book-a-librarian)-librarian-email-reference-service

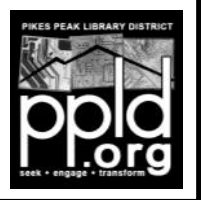